# Submit a Pipeline Notification – Liner Installation

» Intended User: Industry

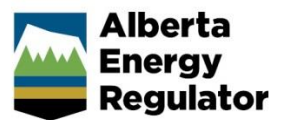

### **Overview**

This guide outlines the steps to enter a pipeline notification for a liner installation into OneStop.

#### **What's changed?**

Notifications for pipeline construction activities, including a liner installation, are to be submitted to the AER through OneStop instead of the Digital Data Submission system.

#### **What's new?**

If the activity is on public land, the applicable public land disposition number will need to be entered in OneStop.

**Note:** Refer to *Bulletin 2018-05: Tour Reports and Some Notifications Moving to OneStop*.

## Log In to OneStop

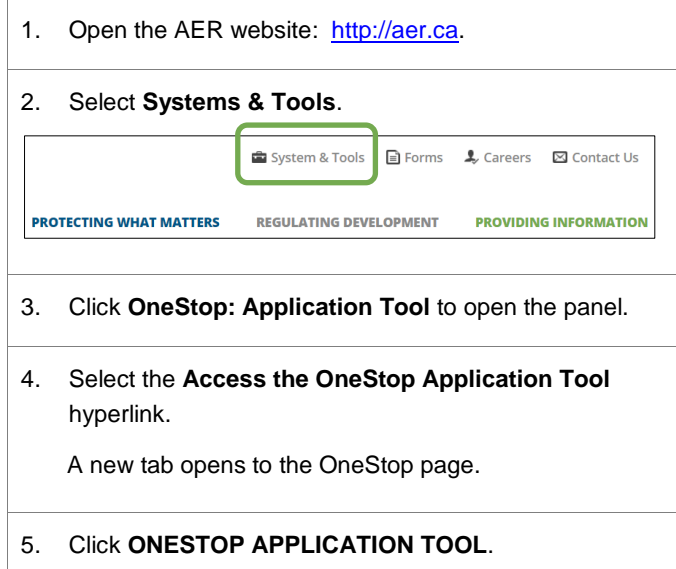

6. Log in to OneStop using your Digital Data Submission (DDS) system username and password.

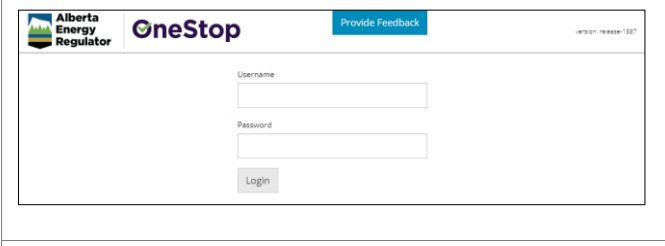

7. Click **I Agree** to accept the disclaimer. You *must* accept it to proceed.

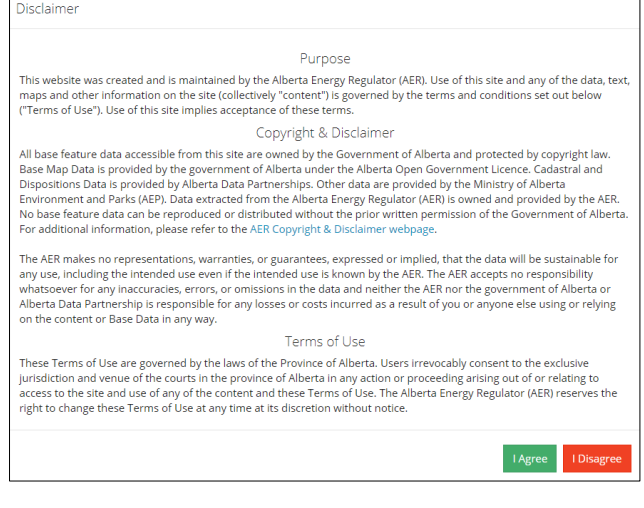

# Pipeline Notification –Liner Installation

1. From the **Construct** drop-down menu, select **Notification** > **Pipeline** > **Liner Installation**.

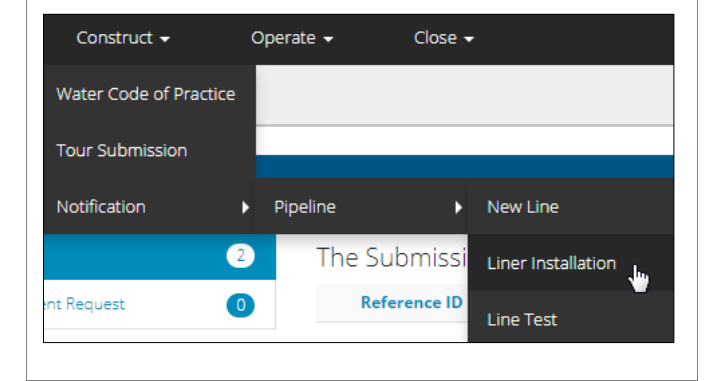

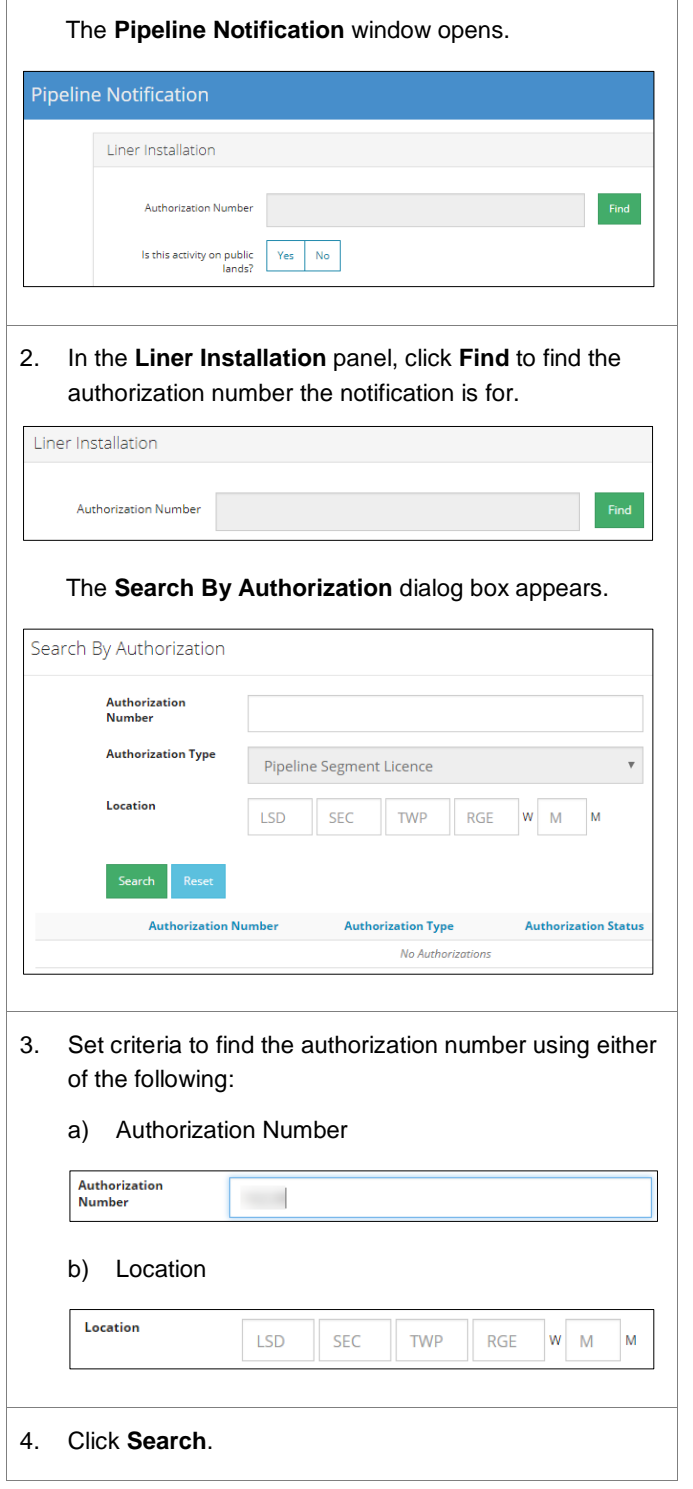

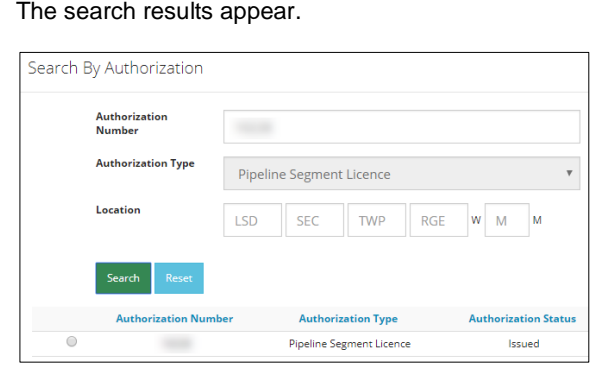

If the required authorization is not listed in the search results, click **Reset** to start a new search.

5. In the **Search Results**, select the radial button for the required authorization number.

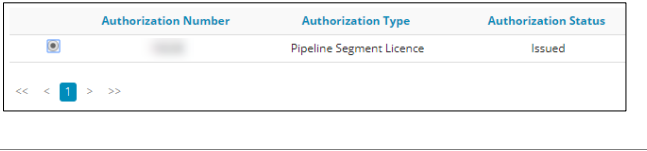

6. Click **Add**.

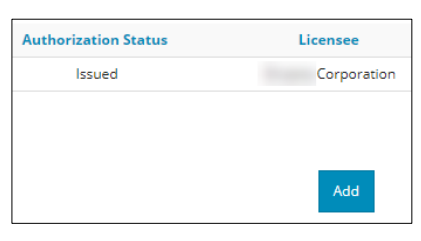

The **Search By Authorization** dialog box closes.

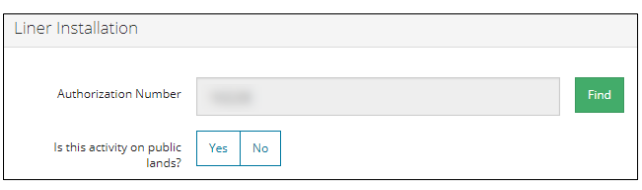

7. Select whether the activity is on public lands.

If **No**, continue to the **General Information** panel.

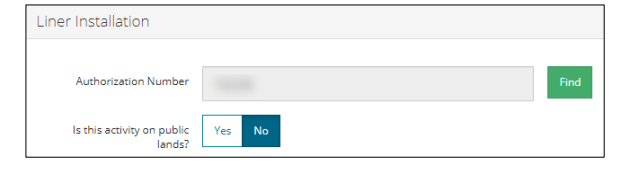

 $\mathbf{m}$ 

 $\hat{\div}$ 

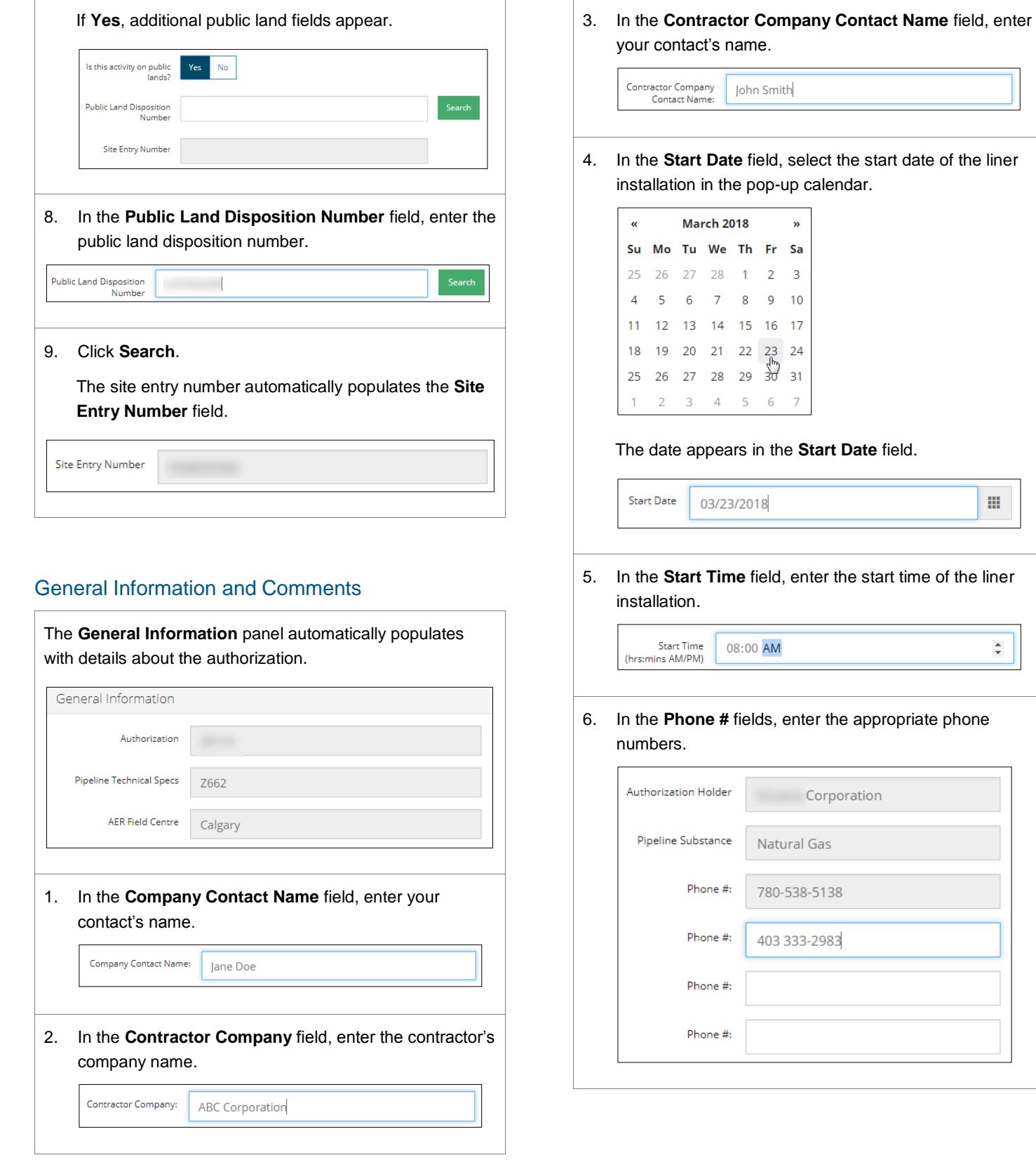

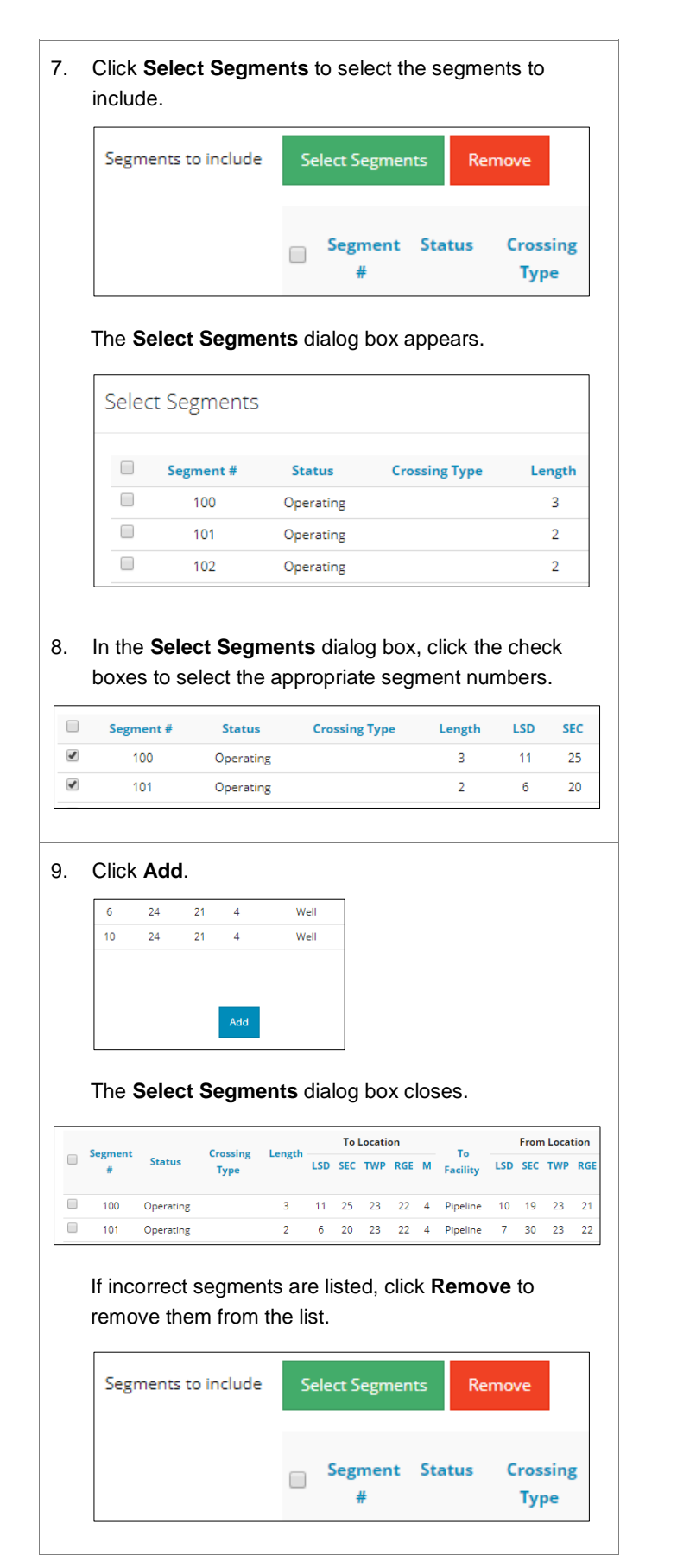

10. Click **Save** to save the notification as a draft. Save **Submit** The **Saved Notification** dialog box appears. Saved Notification You are saving this Pipeline Liner Installation notification as a draft. The notification number is 317270, for your 1 reference. 11. Click **OK**. 12. In the **Comments** panel, enter any applicable comments. Comments relating to Notification is due to the pipeline activity Notification

## Validate and Submit Notification

1. Click **Validate** to check for any errors.

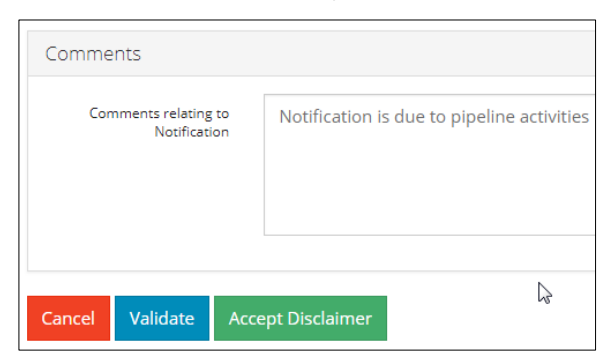

#### Errors are highlighted in red.

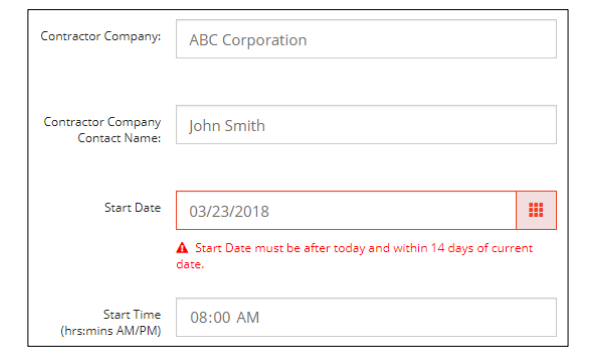

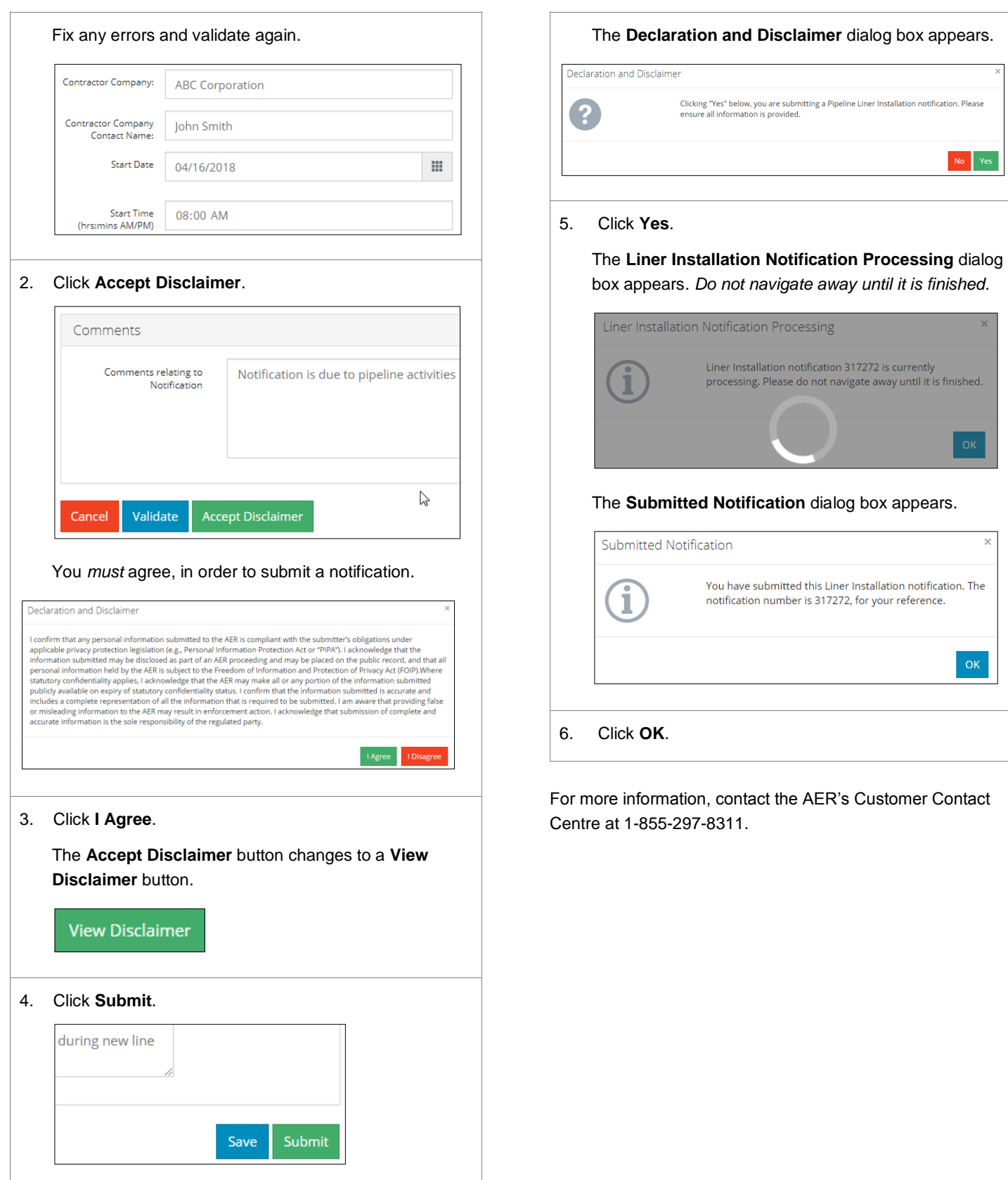